- **1 Einleitung**
- **2 Schritt 1 - Parametervorgaben**

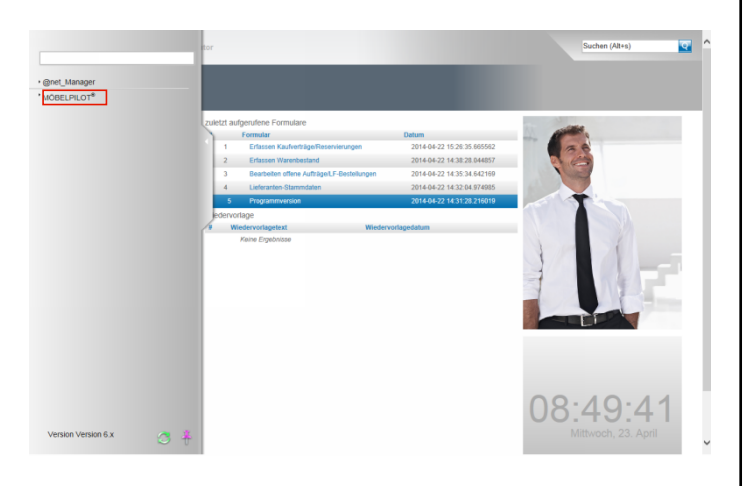

Klicken Sie auf den Hyperlink **MÖBELPILOT**.

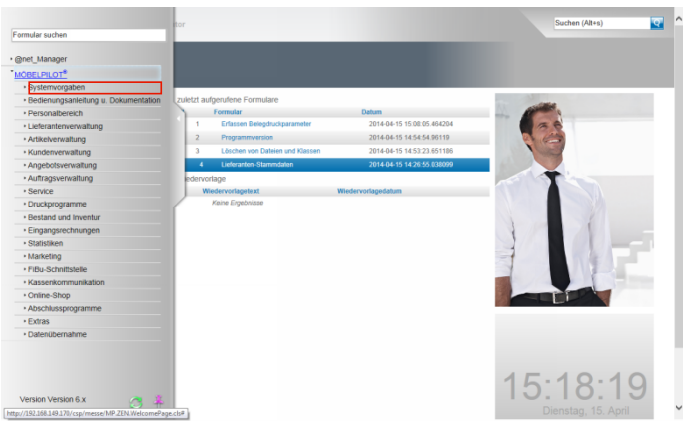

Klicken Sie auf den Hyperlink **Systemvorgaben**.

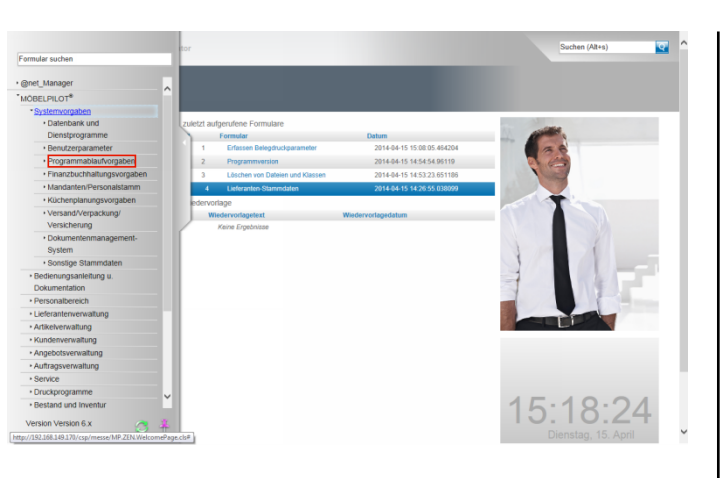

Klicken Sie auf den Hyperlink **Programmablaufvorgaben**.

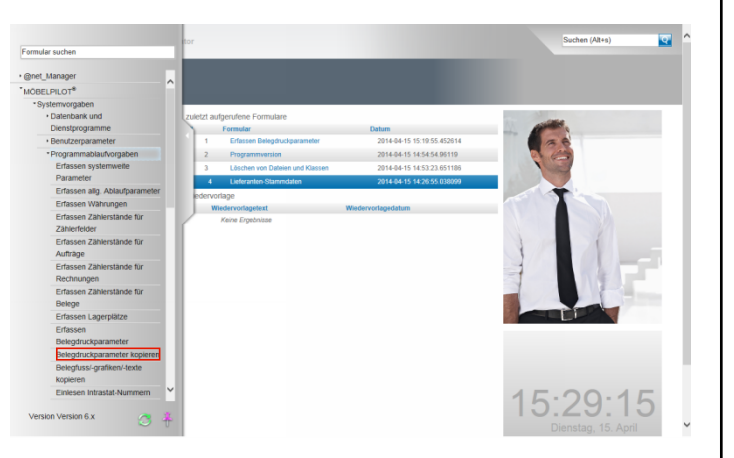

Klicken Sie auf den Hyperlink **Belegdruckparameter kopieren**.

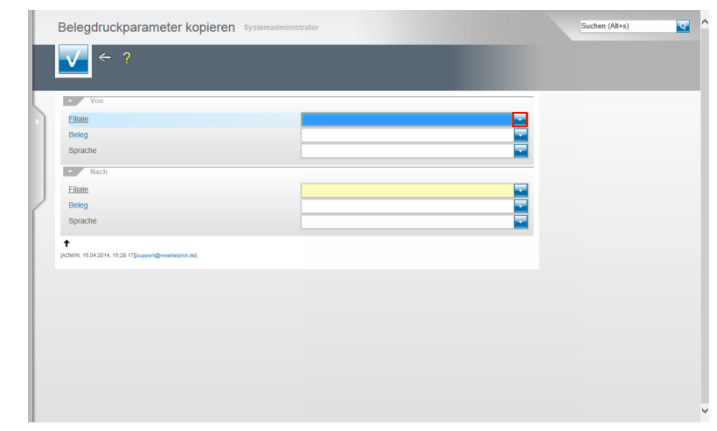

Klicken Sie im Feld **Filiale** auf die Schaltfläche **Öffnen**.

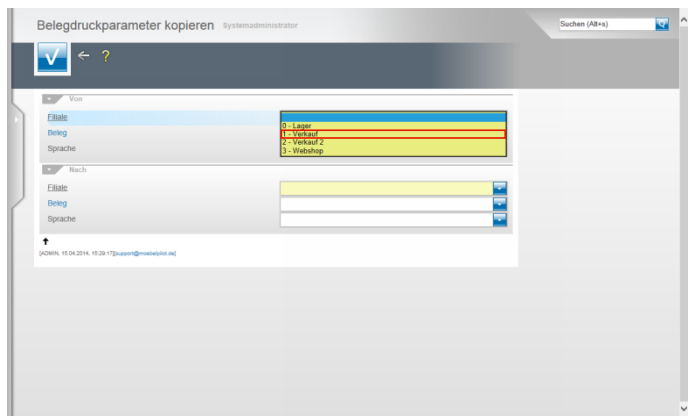

Klicken Sie auf den Listeneintrag **1 - Verkauf**.

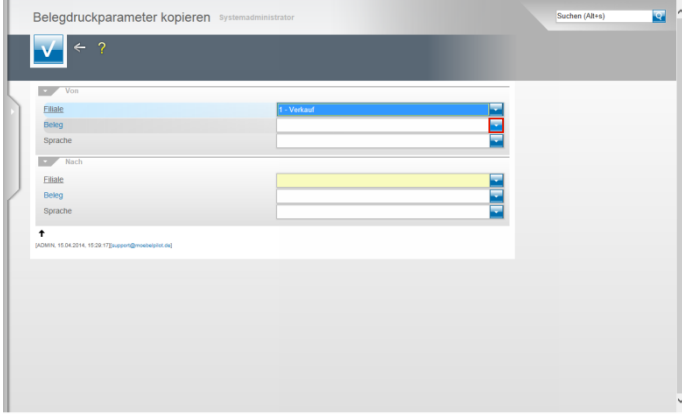

Klicken Sie im Feld **Beleg** auf die Schaltfläche **Öffnen**.

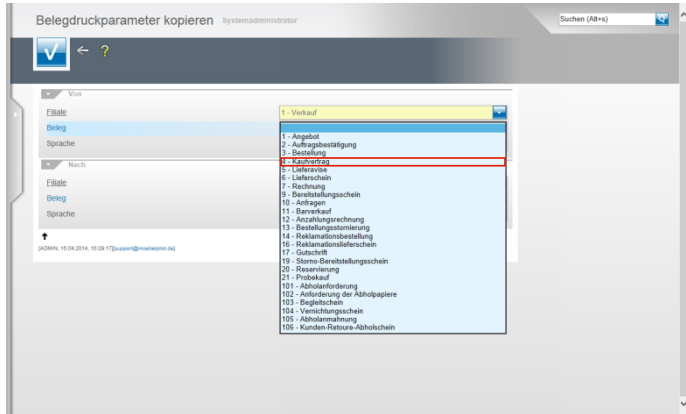

Klicken Sie auf den Listeneintrag **4 - Kaufvertrag**.

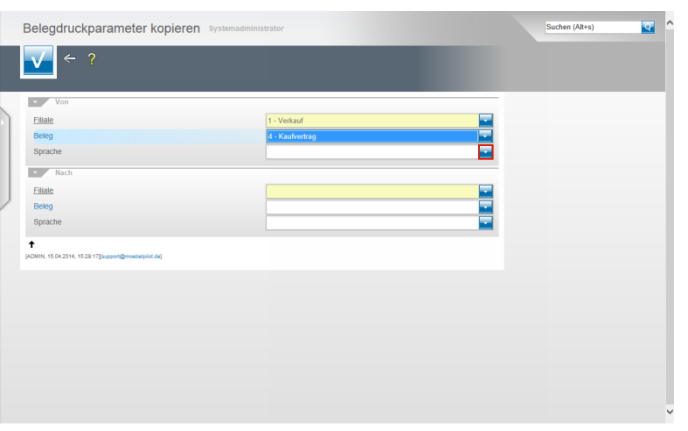

## Klicken Sie im Feld **Sprache** auf die Schaltfläche **Öffnen**.

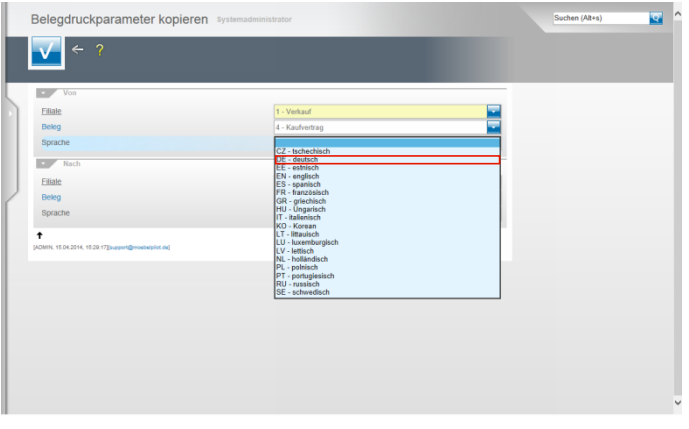

Klicken Sie auf den Listeneintrag **DE - deutsch**.

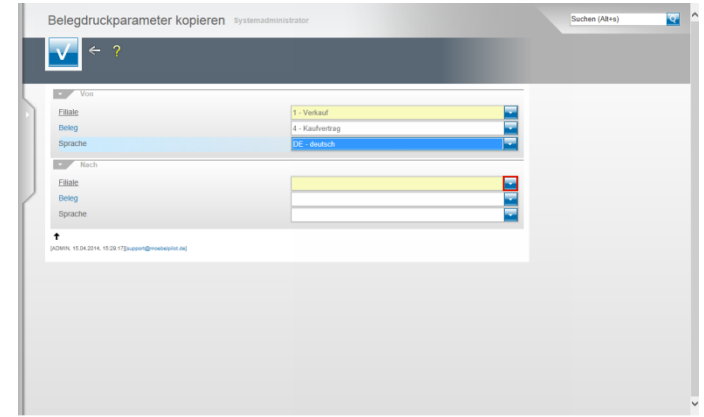

Klicken Sie im Feld **Filiale** auf die Schaltfläche **Öffnen**.

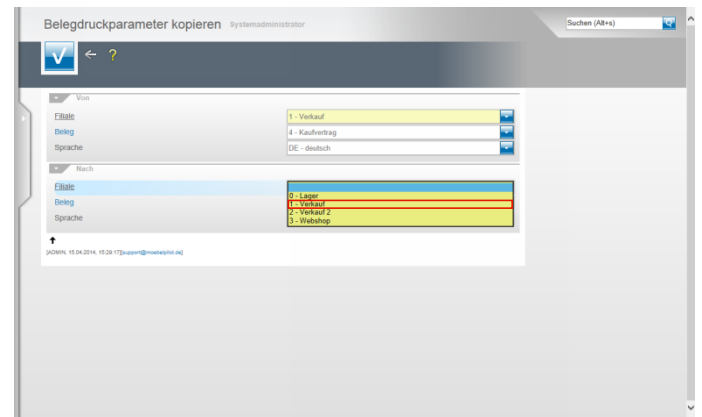

Klicken Sie auf den Listeneintrag **1 - Verkauf**.

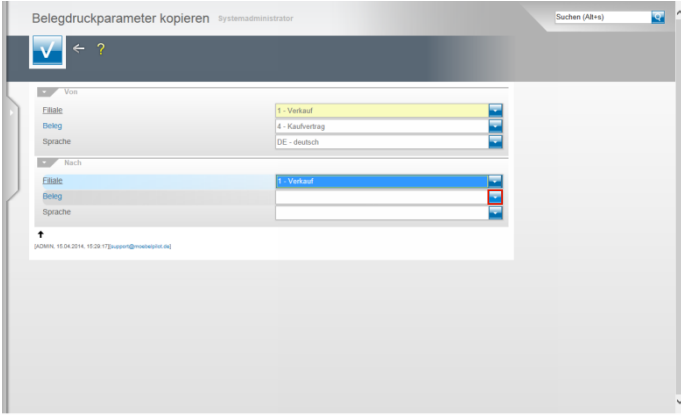

Klicken Sie im Feld **Beleg** auf die Schaltfläche **Öffnen**.

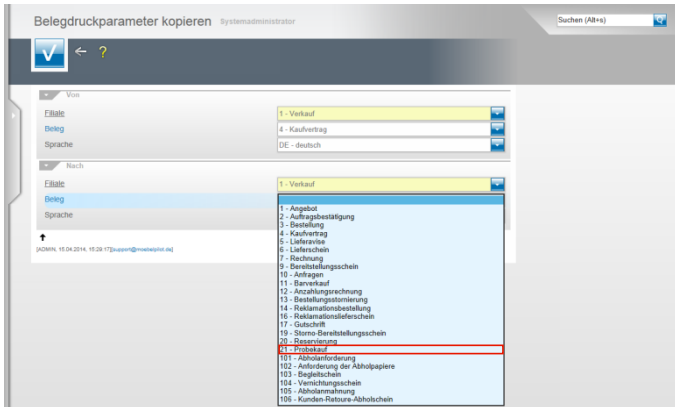

Klicken Sie auf die Schaltfläche **21 - Probekauf**.

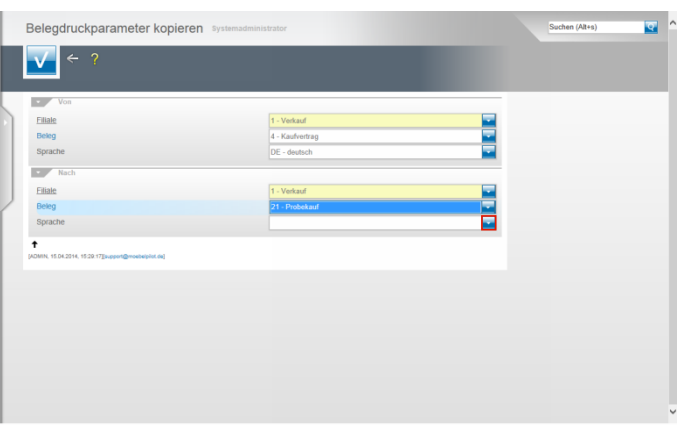

## Klicken Sie im Feld **Sprache** auf die Schaltfläche **Öffnen**.

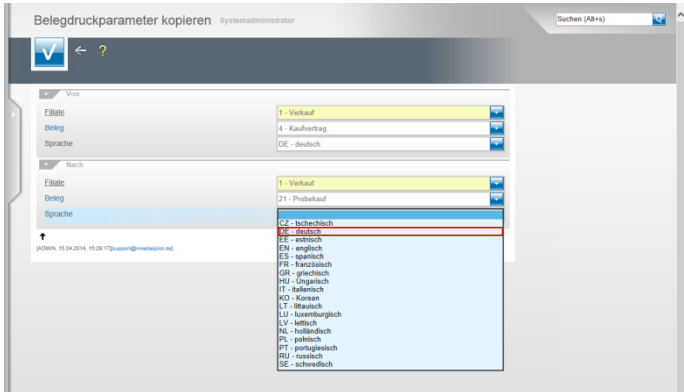

Klicken Sie auf den Listeneintrag **DE - deutsch**.

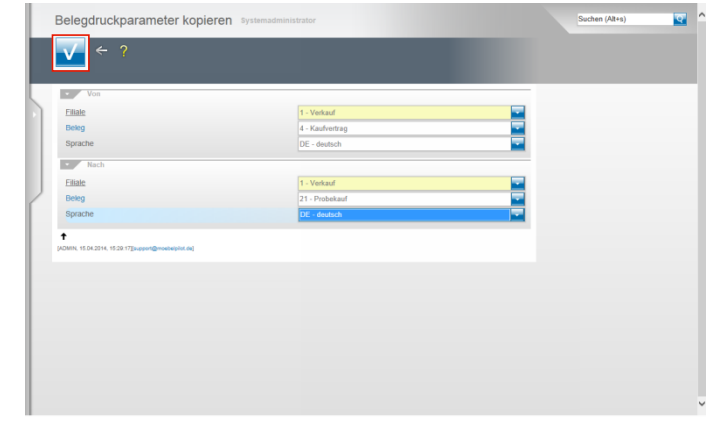

Klicken Sie auf die Schaltfläche **Speichern (F12 oder Strg+S)**.

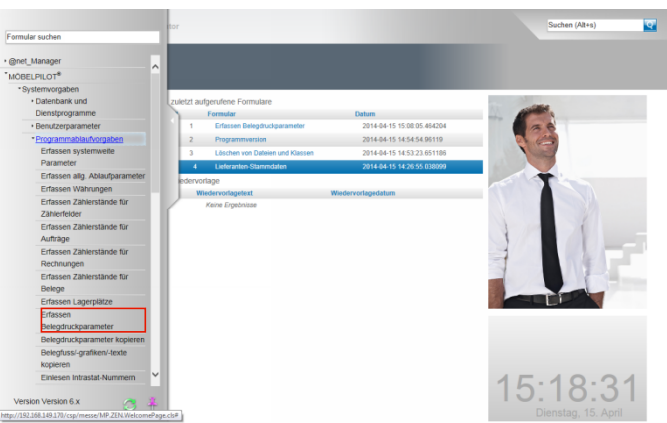

Klicken Sie jetzt auf den Hyperlink **Erfassen Belegdruckparameter**.

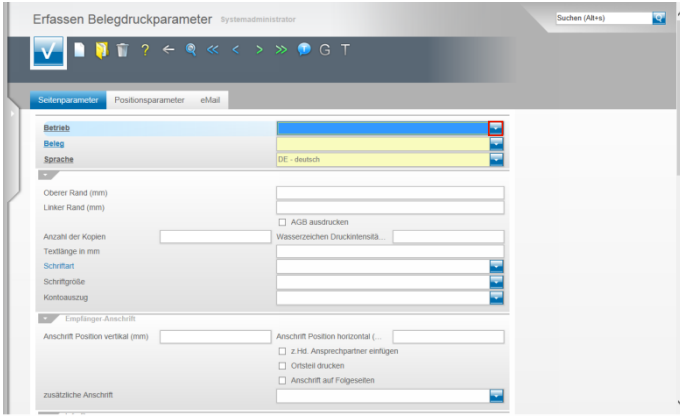

Klicken Sie im Feld **Betrieb** auf die Schaltfläche **Öffnen**.

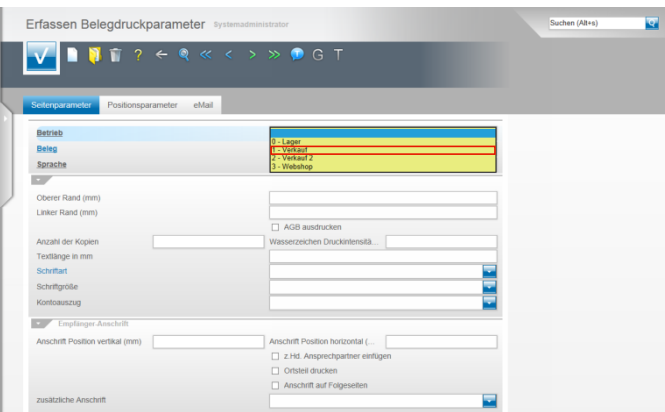

Klicken Sie auf den Listeneintrag **1 - Verkauf**. Bestimmen Sie so die Filiale, für die Sie den Beleg definieren wollen.

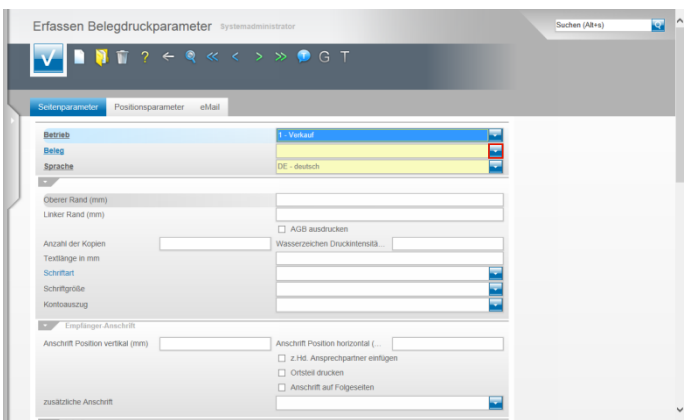

Klicken Sie im Feld **Beleg** auf die Schaltfläche **Öffnen**.

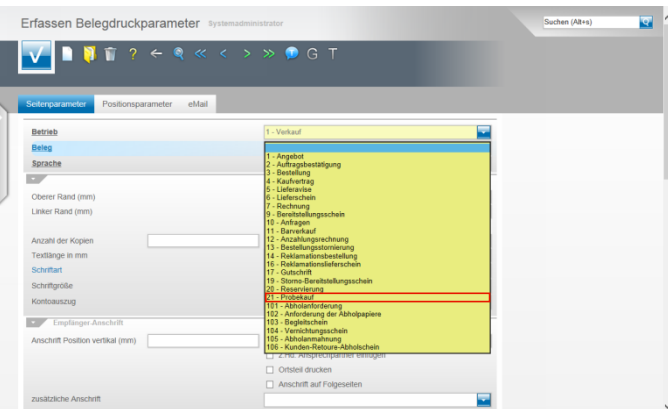

Klicken Sie auf die Schaltfläche **21 - Probekauf**.

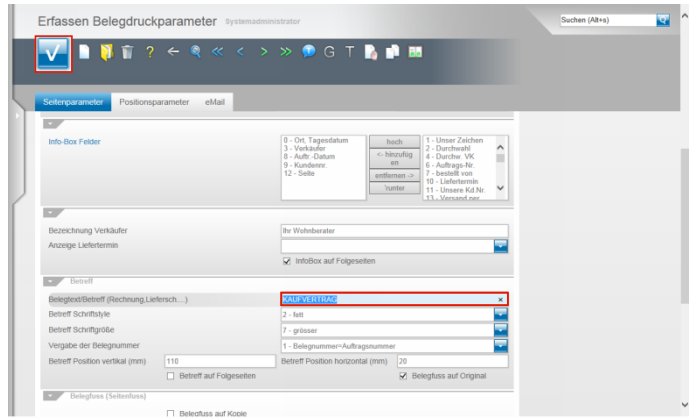

Geben Sie z.B. **Ware zur Ansicht** im Feld **Belegtext/Betreff (Rechnung, Lieferschein)** ein.

Nachdem Sie alle Anpassungen vorgenommen haben, klicken Sie auf die Schaltfläche **Speichern (F12 oder Strg+S)**.

**3 Schritt 2 - Umsetzung**

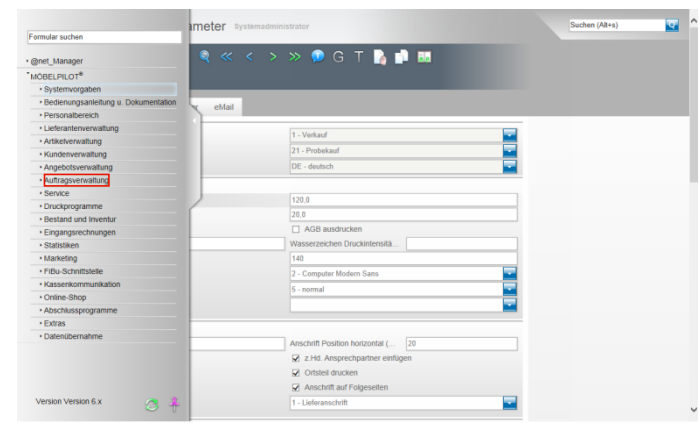

Klicken Sie auf den Hyperlink **Auftragsverwaltung**.

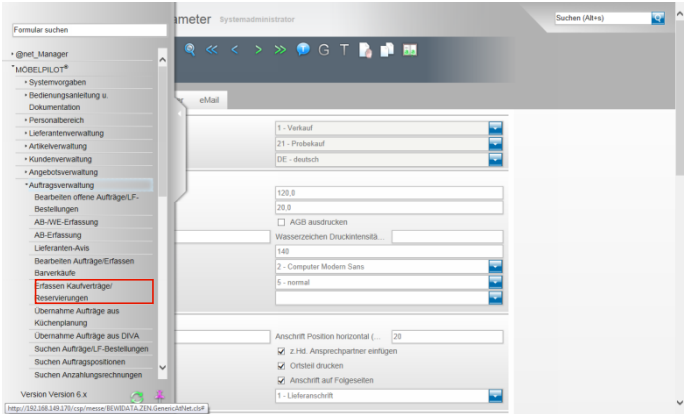

Klicken Sie auf den Hyperlink **Erfassen Kaufverträge/Reservierungen**.

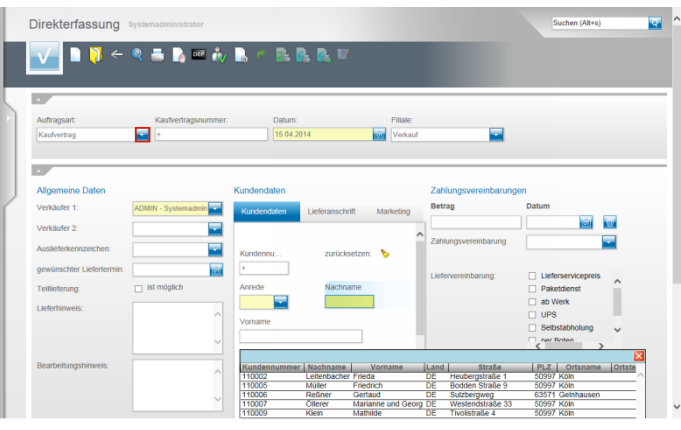

Klicken Sie im Feld **Auftragsart** auf die Schaltfläche **Öffnen**.

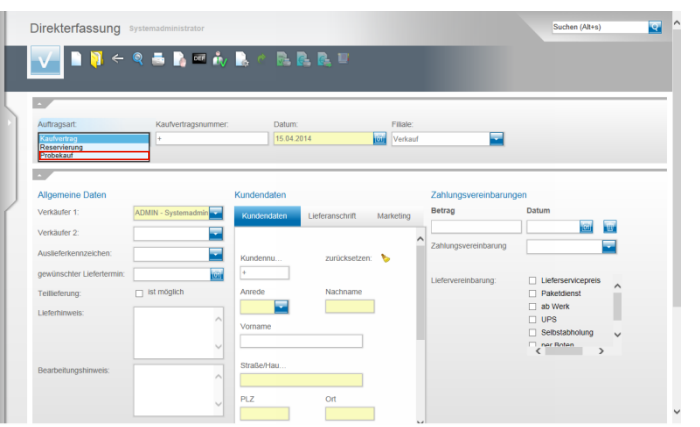

Klicken Sie auf den Listeneintrag **Probekauf**.

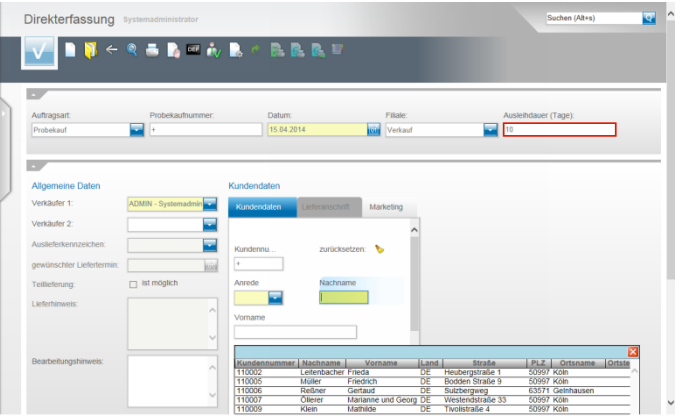

Klicken Sie auf das Eingabefeld **Ausleihdauer (Tage)** und legen Sie, ggf. in Abweichung zur Feldvorgabe, die Ausleihdauer in Tagen fest.

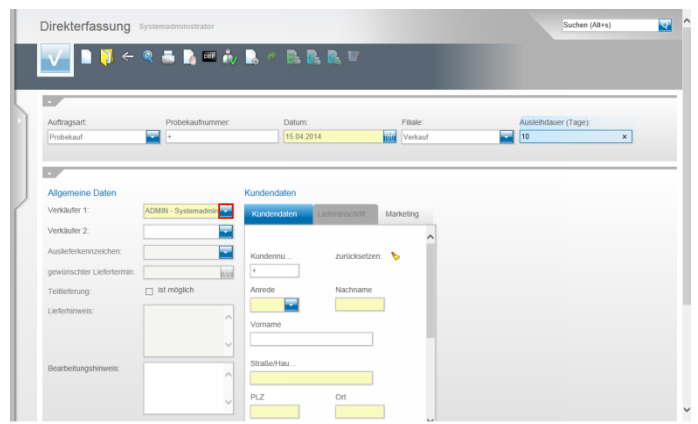

Klicken Sie im Feld **Verkäufer 1** auf die Schaltfläche **Öffnen**.

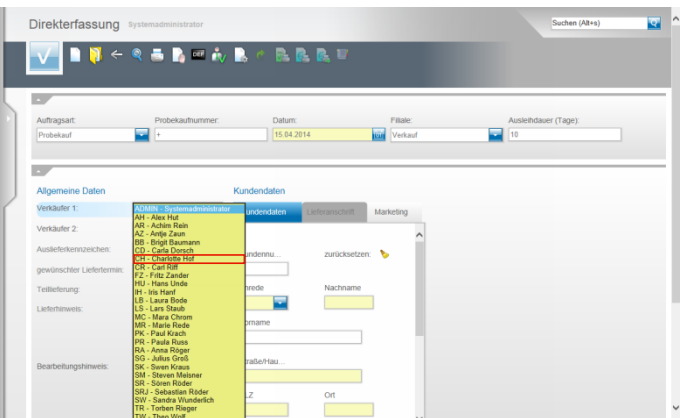

Wählen Sie den entsprechenden Mitarbeiter aus. In unserem Beispiel klicken Sie auf die Schaltfläche **CH - Charlotte Hof**.

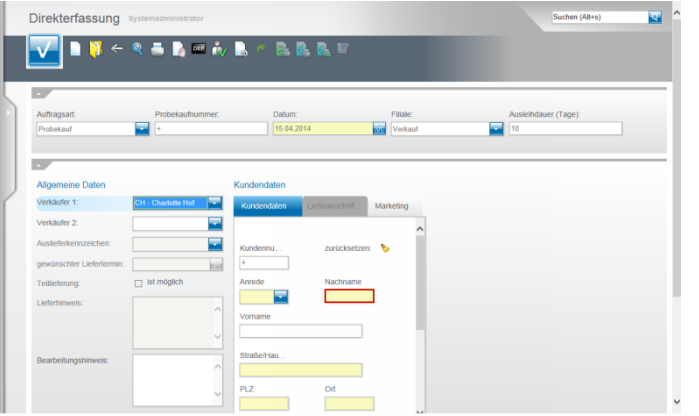

## Klicken Sie auf das Eingabefeld **Nachname**.

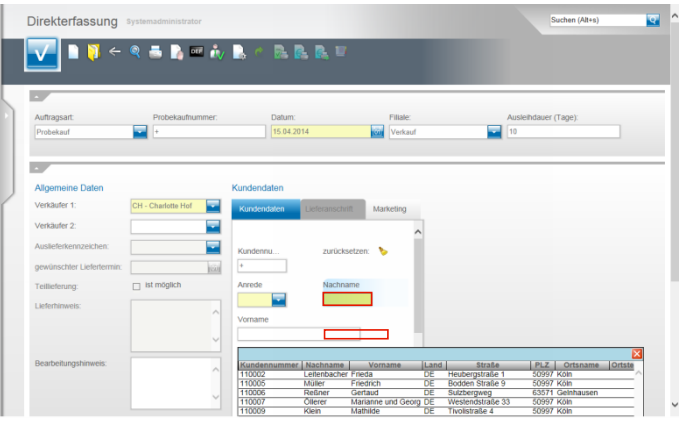

Durchsuchen Sie durch Eingabe des Kundennamen automatisch die Kundendatenbank.

In unserem Beispiel geben Sie bitte **Goth** im Feld **Nachname** ein.

Sollte der Kunde bereits im System hinterlegt sein, so werden seine Adressdaten im Ergebnisfeld angezeigt und können übernommen werden.

Ist der Kunde noch nicht hinterlegt, so pflegen Sie zunächst in den entsprechenden Feldern die Adressdaten ein. Klicken Sie im Beispiel auf das Tabellenfeld

**110042(Kundennummer)**.

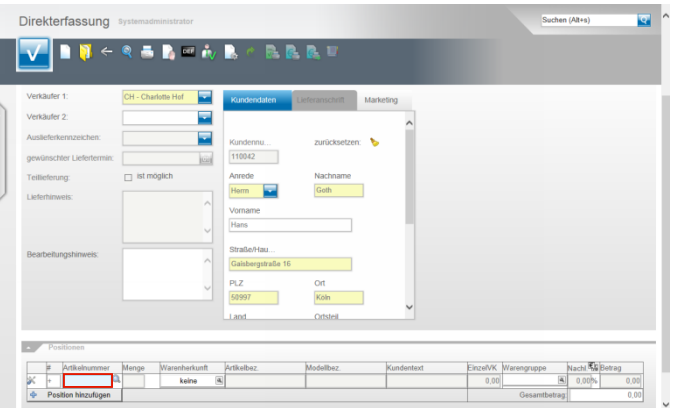

- $\blacktriangle$ In der Programmfunktion **Kauf auf Probe** können nur im System hinterlegte Artikel verwendet werden. Katalogartikel sind hier nicht zulässig!
- Pflegen Sie bitte eine im System hinterlegte Artikelnummer ein. Für unser Beispiel geben Sie **137,11** im Feld **Artikelnummer** ein.

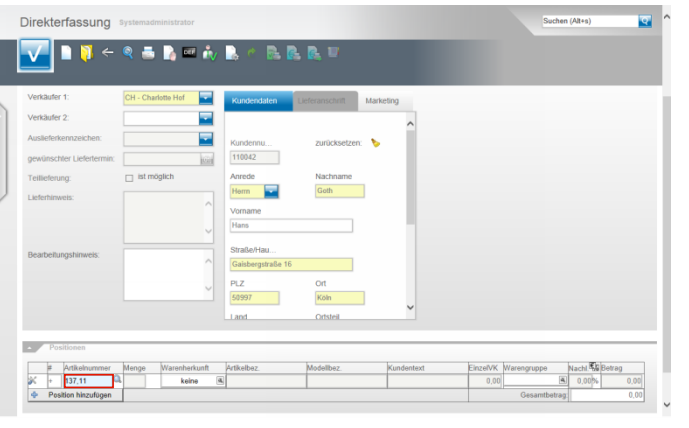

Drücken Sie die TAB-Taste

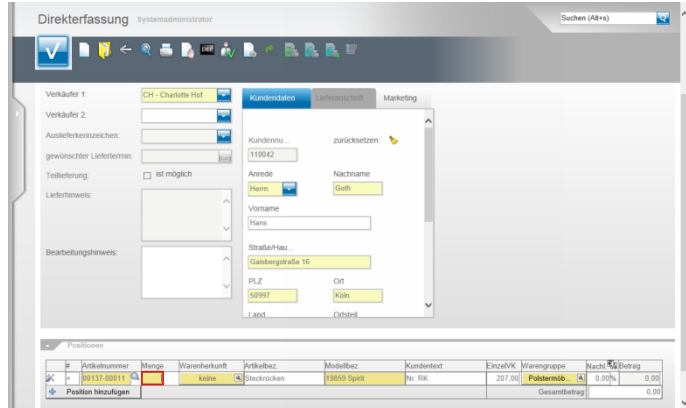

Geben Sie beispielsweise **1** im Feld **Menge** ein.

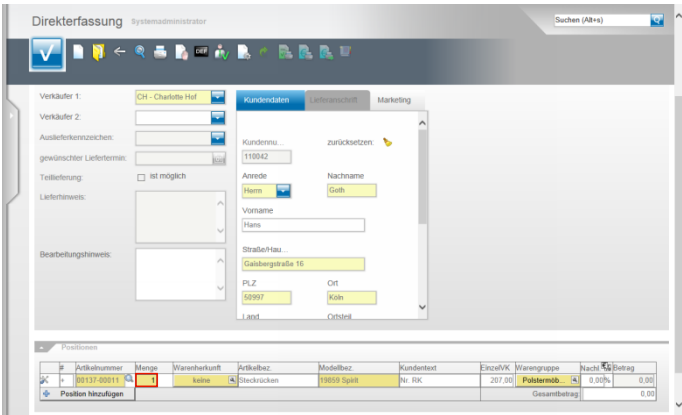

Drücken Sie die TAB-Taste

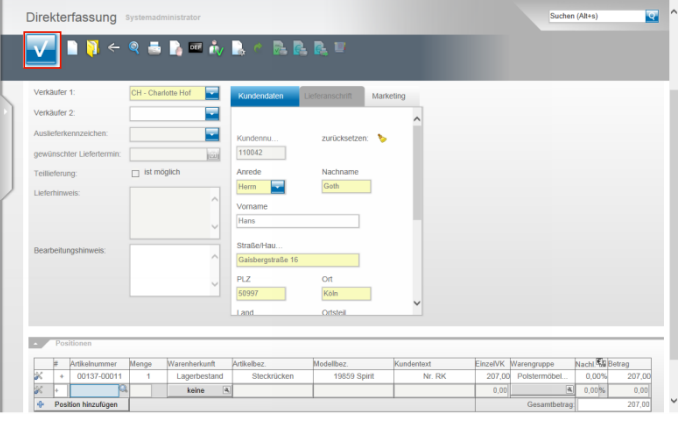

Erfassen Sie ggf. weitere Positionen oder schließen Sie den Vorgang ab.

Klicken Sie hierzu auf die Schaltfläche **Speichern**.

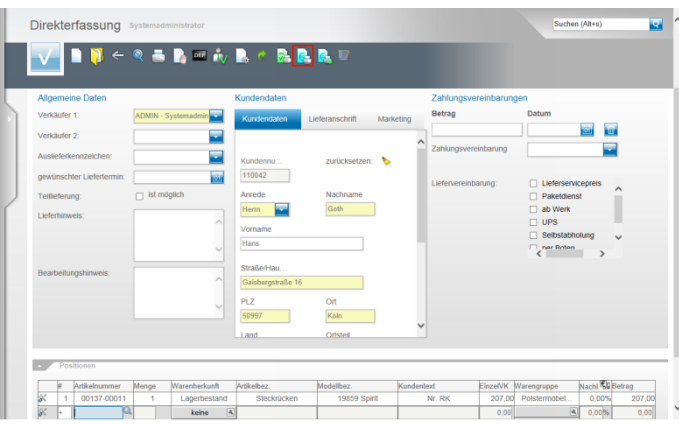

Klicken Sie auf die Schaltfläche **Kaufvertrag/Reservierung drucken** und produzieren Sie auf diesem Weg den Beleg **Probekauf** für Ihren Kunden.

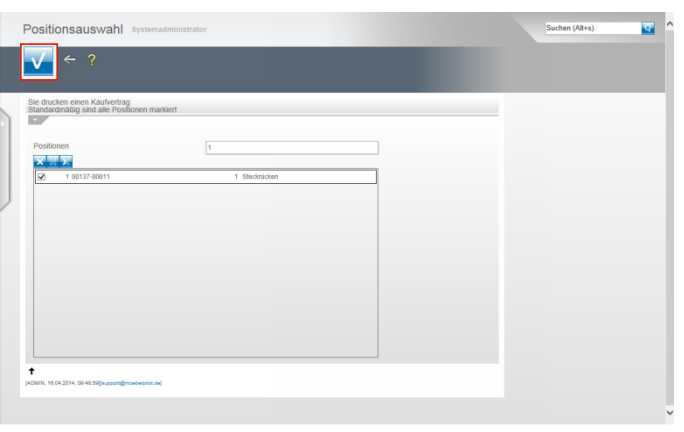

Klicken Sie auf die Schaltfläche **Speichern (F12 oder Strg+S)**.

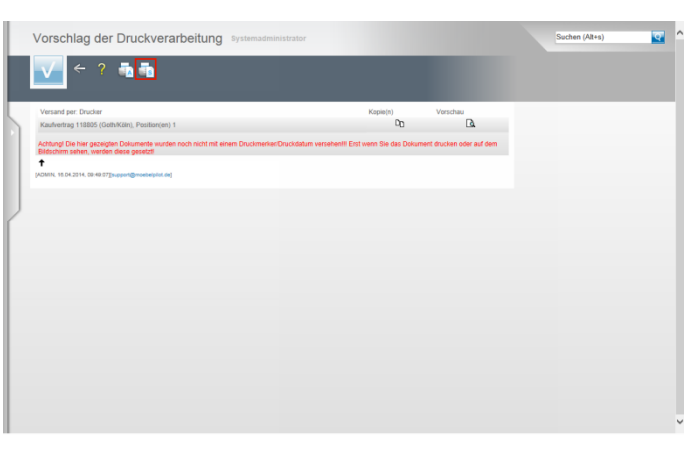

Klicken Sie auf den Hyperlink **Alles wie vorgeschlagen verarbeiten; Original und Kopien sortiert drucken**.

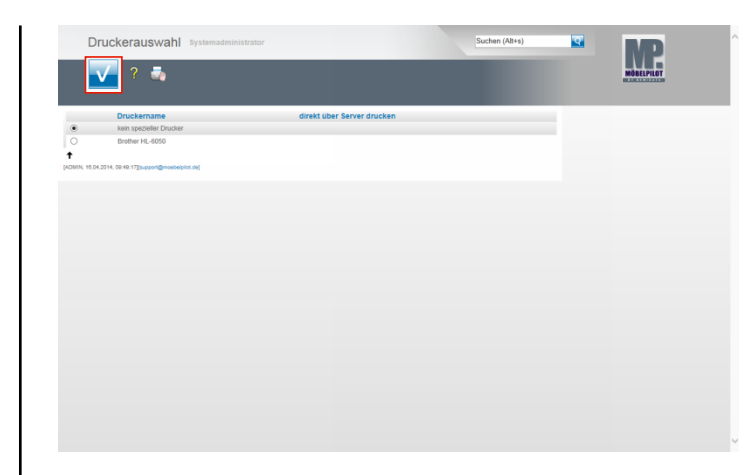

- Bestimmen Sie nun noch, über welchen Drucker die Belegausgabe erfolgen soll und klicken Sie dann auf die Schaltfläche **Speichern (F12 oder Strg+S)**.
- **4 Schritt 3 - Überwachung**

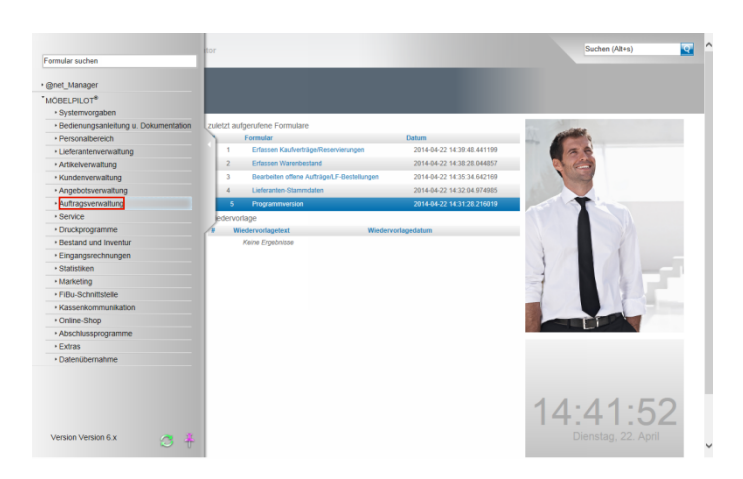

Alle Vorgänge der Rubrik Kauf auf Probe werden in einer Liste festgehalten. Zum Aufruf und zur Bearbeitung dieser Liste gehen Sie nun wie folgt vor. Klicken Sie auf den Hyperlink **Auftragsverwaltung**.

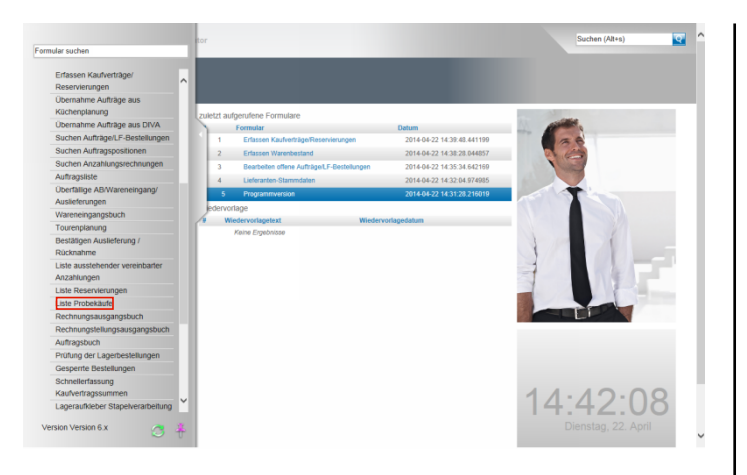

Klicken Sie auf den Hyperlink **Liste Probekäufe**.

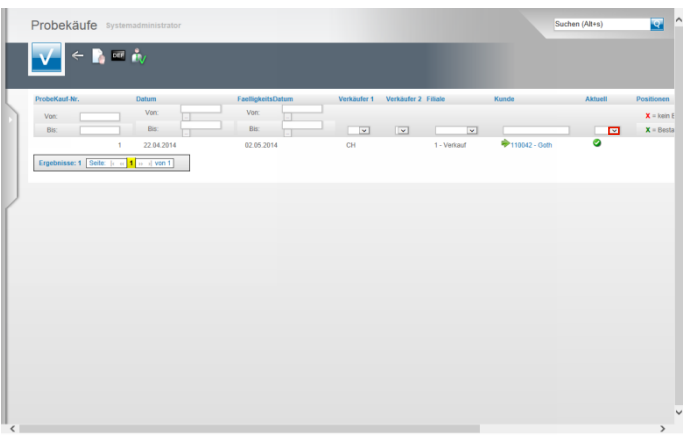

Alle aktuellen und nicht mehr aktuellen Vorgänge finden Sie in der **Liste Probekäufe.** Die Liste enthält zahlreiche Selektionsmöglichkeiten, so dass sie individuell aufgebaut werden kann. Klicken Sie beispielsweise in der Spalte **Aktuell** auf die Schaltfläche **Öffnen**.

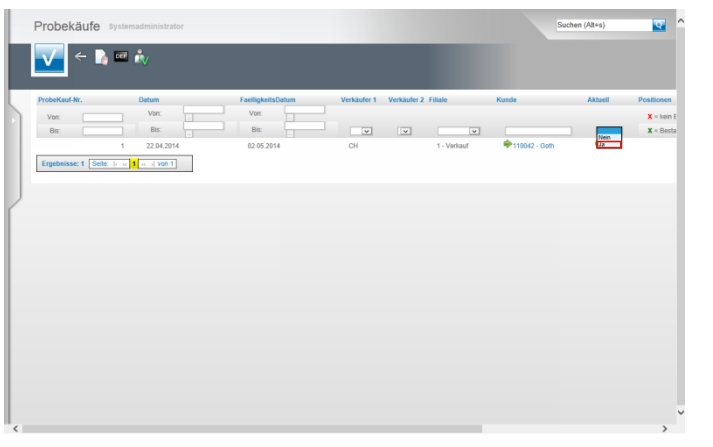

Klicken Sie auf den Listeneintrag **Ja**. Als Ergebnis erhalten Sie nur noch aktuelle Probekäufe.

**5 Schritt 4 - Aufhebung und Rückbuchung der Ware**

## **5.1 Lösung 1: Stornierung und Rückbuchung**

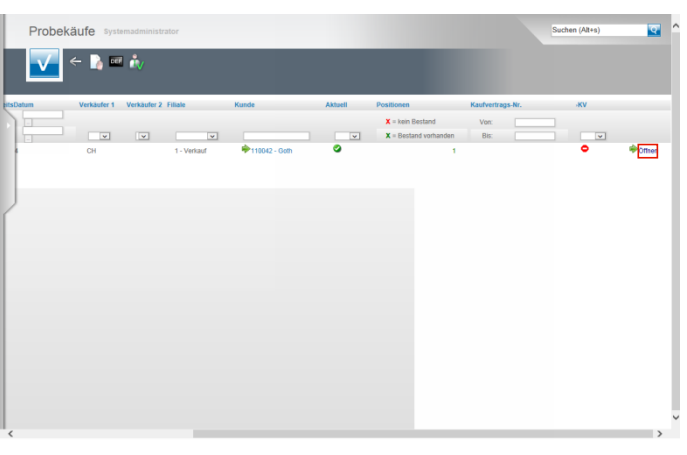

Wollen Sie einen Vorgang rückgängig machen, so rufen Sie sich zunächst die **Liste Probekäufe** auf. Klicken Sie dann auf den entsprechenden Hyperlink **Öffnen**.

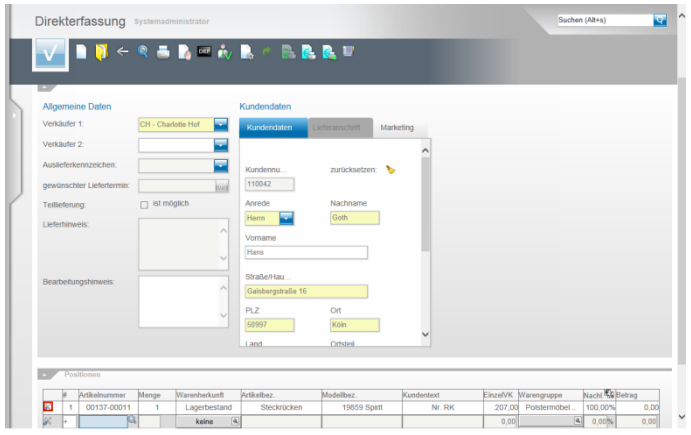

Klicken Sie in der jeweiligen Position auf die Schaltfläche **Bereits gespeicherte Position**.

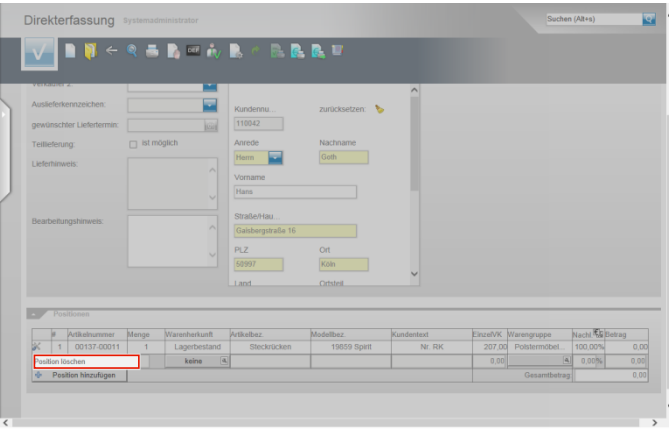

Klicken Sie dann jeweils auf den Listeneintrag **Position löschen**.

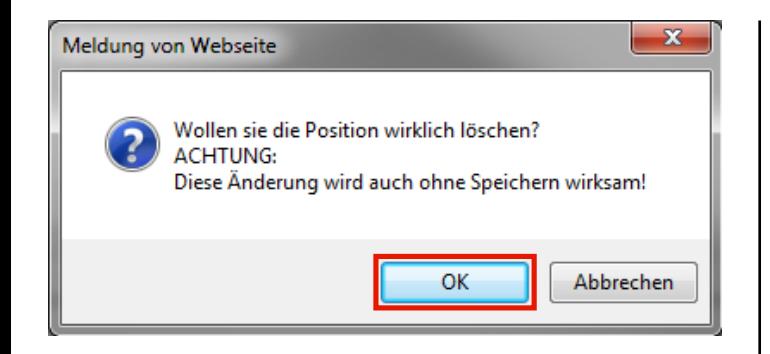

Beantworten Sie die Meldung der Webseite und klicken Sie, wie in diesem Beispiel, auf die Schaltfläche **OK**.

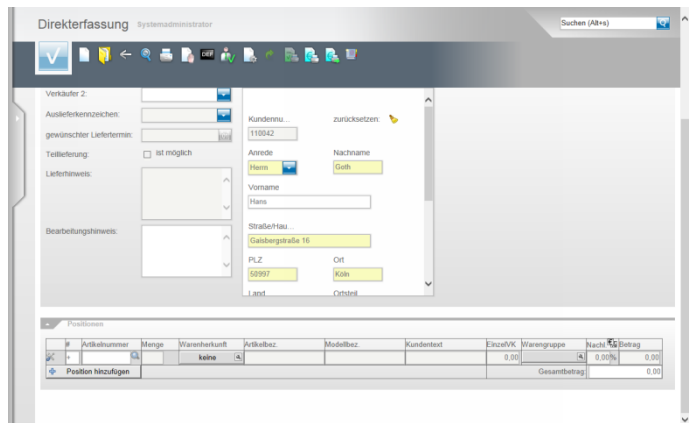

**5.2 Lösung 2: Aufhebung und Rückbuchung**

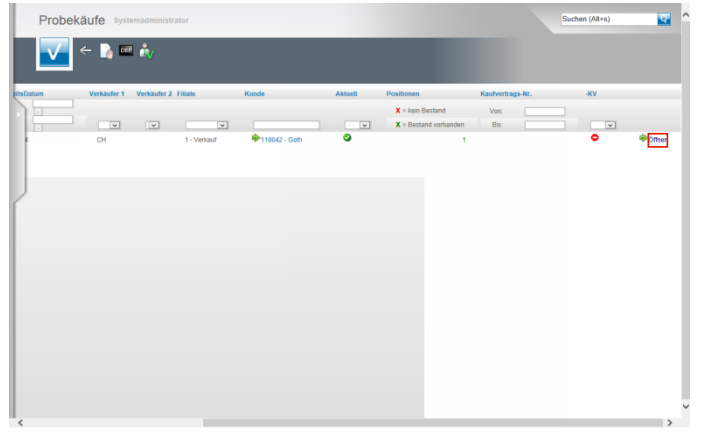

Für den Fall, dass der Kunde die Ware zurückbringt, rufen Sie sich wieder die **Liste Probekäufe** auf.

Klicken Sie dann auf den entsprechenden Hyperlink **Öffnen**.

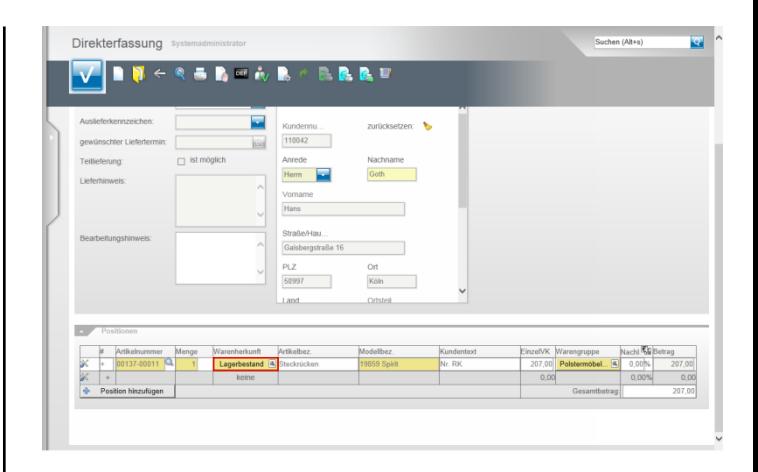

Klicken Sie in der Spalte Warenherkunft auf die Schaltfläche **Lagerbestand**.

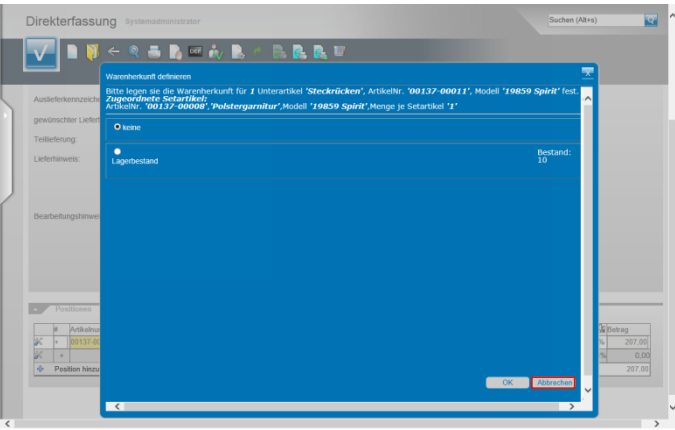

Klicken Sie in dem nun geöffneten Fenster auf die Schaltfläche **Abbrechen**.

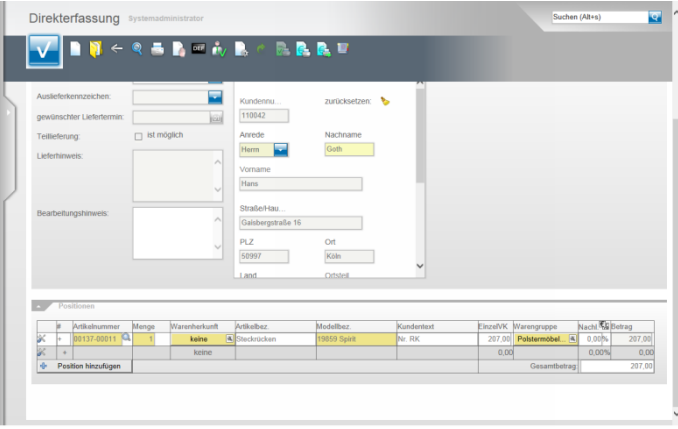

Durch diese Aktion wird die Ware automatisch wieder dem Bestand zugeführt. Der Vorgang bleibt mit den Adressdaten des Kunden und mit dem Hinweis auf die ursprünglich zur Ansicht mitgegebene Ware, in der Liste der Probekäufe als aktuell, aber ohne Warenbestand, erhalten.